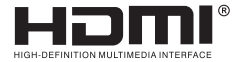

# **USER MANUAL**

## Wireless dongle

Enjoy the vivid world

#### **Introduction :**

- 1) To solve the problem of watching videos on the small screen of the mobile phone.
- 2) To solve the problem of inconvenience of watching the video on one mobile phone with multiple people.

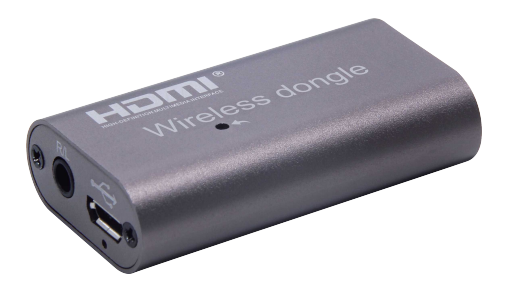

#### **Features :**

- \* Internal operating frequency up to 650 MHZ;
- \* Maximum bit rate up to 80 Mbps;
- \* HDMI 1920\*1080P output;
- \* Support left and right channel audio output;
- \* Support WiFi (USB2.0) data transmission.

#### **Accessories :**

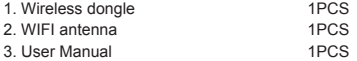

## **Hardware Installation**

1. Turn on the TV and plug the WIFI antenna of the MiraScreen into the USB 5V power supply.

Please place the wireless dongle in front of the TV for WIFI signal transmission.

- 2.Connect the MiraScreen directly into HDMI input port on your TV.
- 3.Use the TV remote control to select the corresponding TV input signal source.
- 4.Your MiraScreen now start up and will display instructions on your TV screen. Follow the instructions to complete setup.

## **Set up ios (iPhone/iPad)**

- 1.Wait for MiraScreen main screen after power on.
- 2.Connect your iPhone with MiraScreen via Wi-Fi,start browser (http://192.168.49.1) on your iPhone to set up Internet for MiraScreen (connect MiraScreen to your home Wi-Fi router).

Note:You can also open AirPlay directly to MiraScreen without connecting home Wi-Fi router.

- 3.Connect your iPhone to home Wi-Fi router.Swipe up on your iPhone and tap on AirPlay mirroring, then select MiraScreen as target.
- 4.Your iPhone/iPad screen will be shown on your TV through MiraScreen.

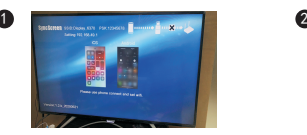

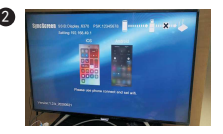

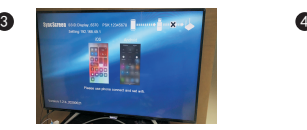

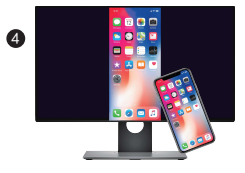

## **Set up Android (Miracast)**

- 1.Wait for MiraScreen main screen after power on.
- 2.Turn on your Android menu and open Miracast.
- 3.Select MiraScreen as target and wait for connection.
- 4.Your Android screen will be shown on your TV, reconnect if necessary.

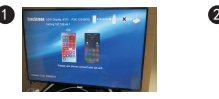

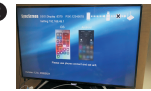

Usage of Miracast: Learn how to use Miracast for Android devices from: http://www. MiraScreen.com/help

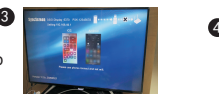

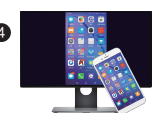

## **Set up Mac**

- 1.Wait for MiraScreen main screen after power on.
- 2.Connect your Mac with MiraScreen via Wi-Fi,start browser (http://192.168.49.1) on your Mac to set up internet for MiraScreen (connect MiraScreen to your home Wi-Fi router). Note:You need to restart MiraScreen after setting.

Note: You also can open AirPlay directly to MiraScreen without connecting home WiFi router. 3.Connect you Mac to home WiFi router. Turn on AirPlay,then select MiraScreen as target. 4.Your Mac screen will be shown on your TV through MiraScreen.

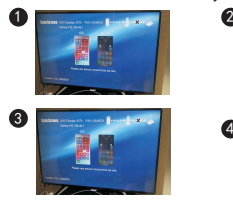

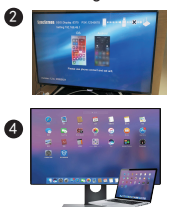

## **Set up Windows 8.1**

1.Wait for MiraScreen main screen after power on.

2.For Windows 8.1 execute 'Windows Start Menu>Setting>PC and device>Device>

Add a device' ,and then search for MiraScreen dongle.

 For Window 10 execute 'Windows Start Menu>Setting>Connected device> Add a printer or scanner' ,and then search for MiraScreen dongle.

3.Your Windows screen will be shown on your TV through art MiraScreen connection.

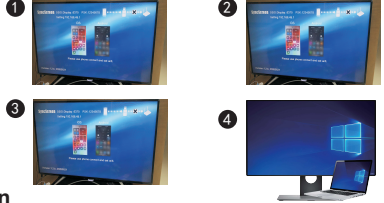

#### **Set up your MiraScreen**

- 1.If MiraScreen connected to home Wi-Fi router,connect your phone or laptop to the same home Wi-Fi router,start web browser on your phone or laptop, then access the IP address (Shown on main screen) of MiraScreen to enter setup page.
- 2.If MiraScreen does NOT connected to any home Wi-Fi router, connect your phone or laptop to SSID of MiraScreen via Wi-Fi,start web browser on your phone or laptop, then access the IP address (http://192.168.49.1) of MiraScreen to enter setup page.
- 3.The setup page of MiraScreen will be shown on your phone or laptop.

#### **Settings and Firmware Upgrade**

WLAN:used for screen device connected to the router with Wi-Fi.(Note:when the connection

between the wireless dongle and your device is disconnected please reconnect the Wi-Fi)

Settings:equipment name,password,resolution,mirror mode;

Switch languages:English,simplified Chinese,traditional Chinese character;

Update:the OTA upgrade function;

Resume: restart the equipment;

Reset: the equipment back to the factory default Settings